# **การสมค ั รบญ ั ชีใหม (New Account) เพื่อเข้าใช้งานระบบ DDC Academy ส าหรับบุคคลภายนอกกรมควบคุมโรค**

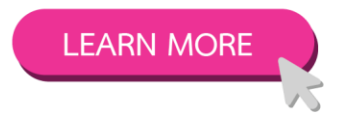

### **Step 1 : ขน ั ้ ตอนการสมค ั รบญ ั ชีใหม (New Account)**

**พ ิ มพ ์URL ที่ Address bar (ไม ต ้ องม ี www)** → **academy.ddc.moph.go.th จากนั้นเลือกค าสั ่ง Log in่**

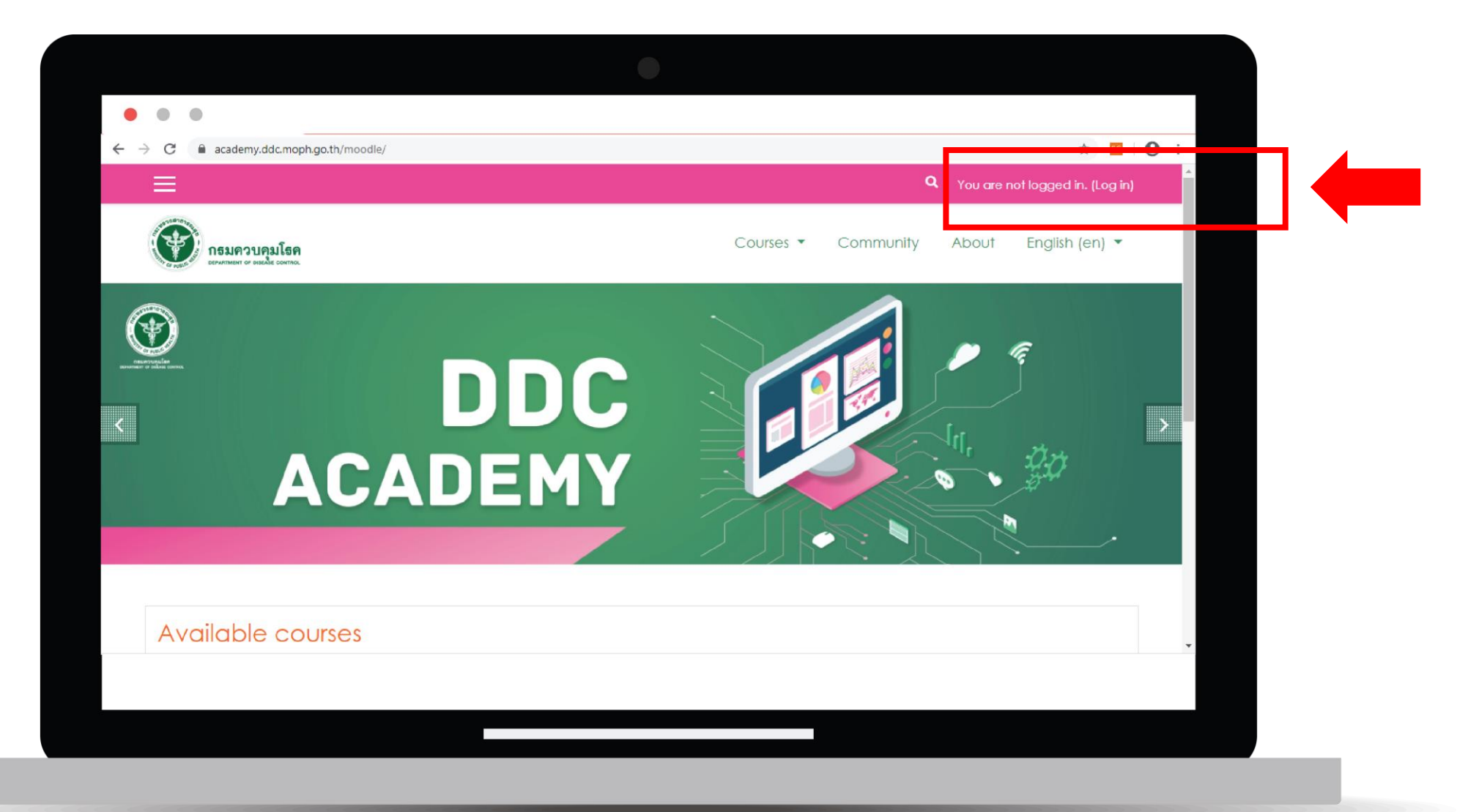

## **Step 2 : ขน ั ้ ตอนการสมค ั รบญ ั ชีใหม (New Account)**

เลือกคำสั่ง "สมัครเป็นสมาชิก (Create new account)" \*สามารถเลือกให้ Web แสดงผลได้ทั้งไทยและอังกฤษ

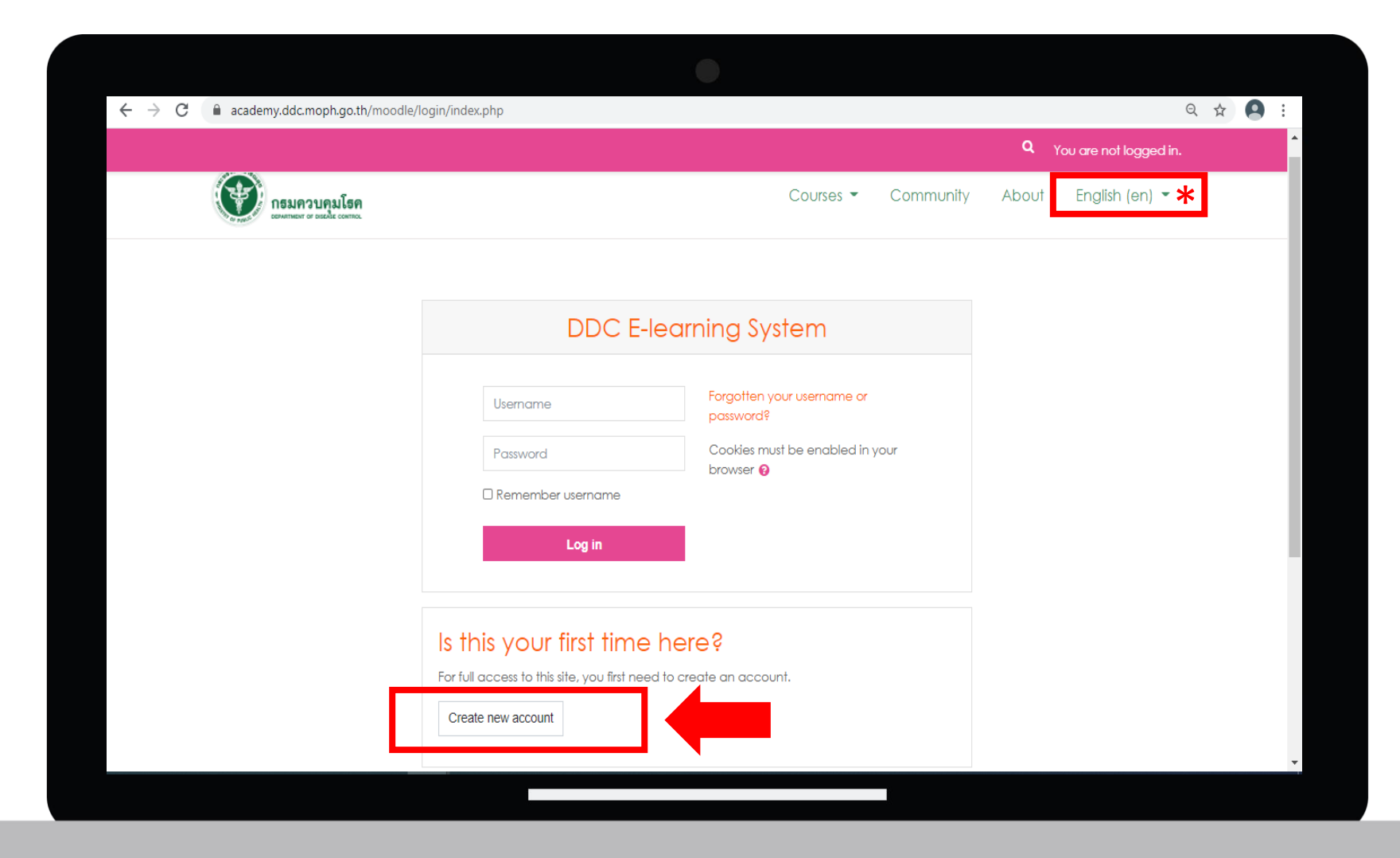

#### **Step 3 : ขน ั ้ ตอนการสมค ั รบญ ั ชีใหม (New Account) กรอกข้อมูลส าคัญที่ขึ้นเครื่องหมาย ! ให้ครบถ้วน จากนั้นกด "สร้าง account ใหม (Create my new account)"**

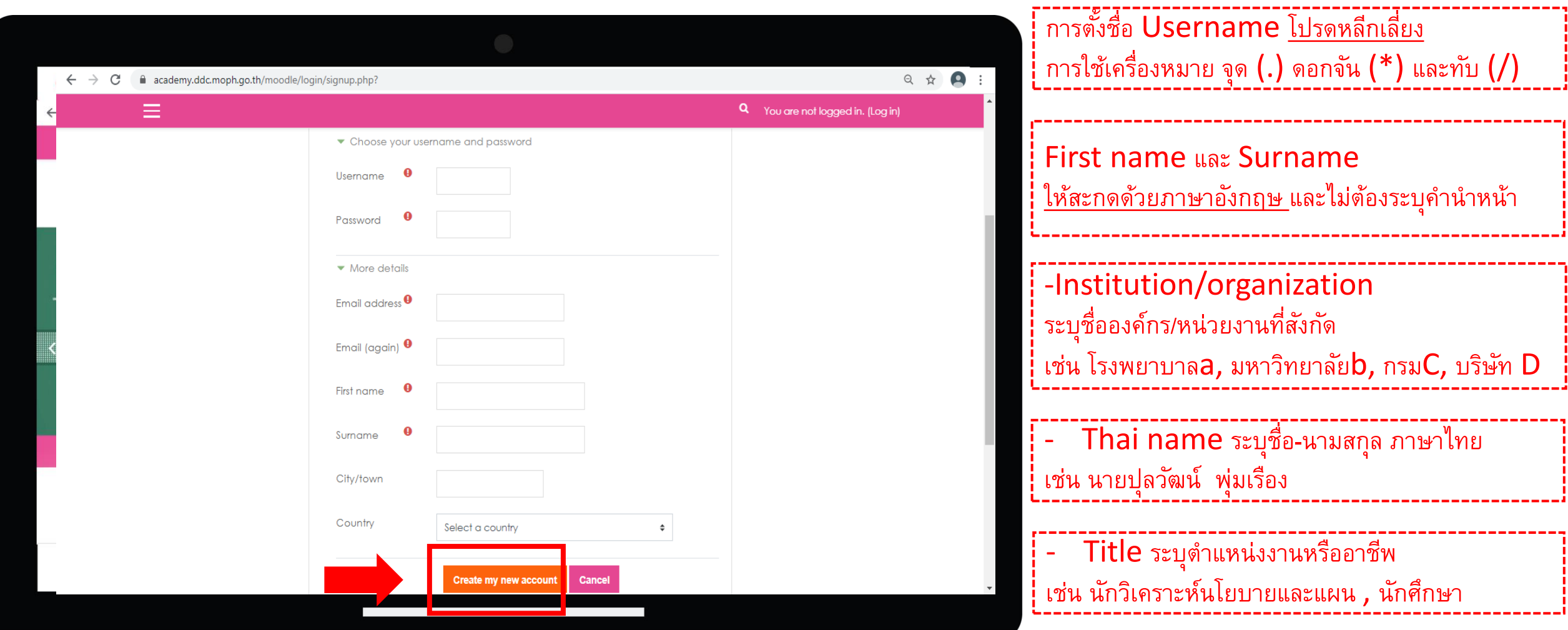

## **Step 4 : ขน ั ้ ตอนการสมค ั รบญ ั ชีใหม (New Account)**

ระบบจะส่ง mail ถึงท่าน ตาม e-mail ที่ได้กรอกไว้ตอนสมัครบัญชี เพื่อให้ท่าน<mark>กดยืนยันผ่าน Link</mark> **่ ่ ่ ่**

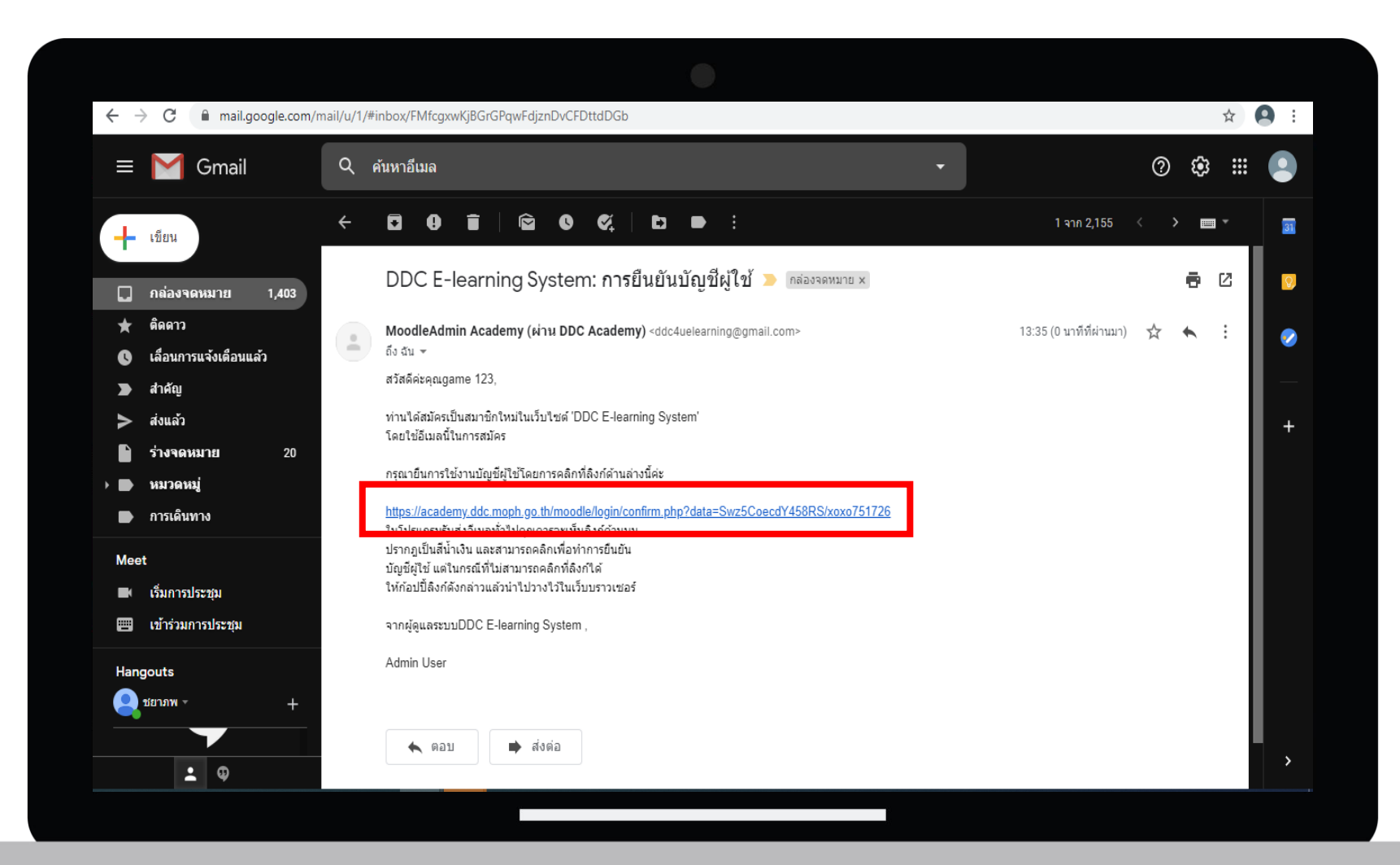

# **Step 5 : ขน ั ้ ตอนการสมค ั รบญ ั ชีใหม (New Account)**

เมื่อคลิกแล้วบัญชีผู้ใช้ของคุณจะได้รับการยืนยัน <mark>สามารถล็อกอินเข้าสู่ระบบได้ทันที</mark> **ุ ่**

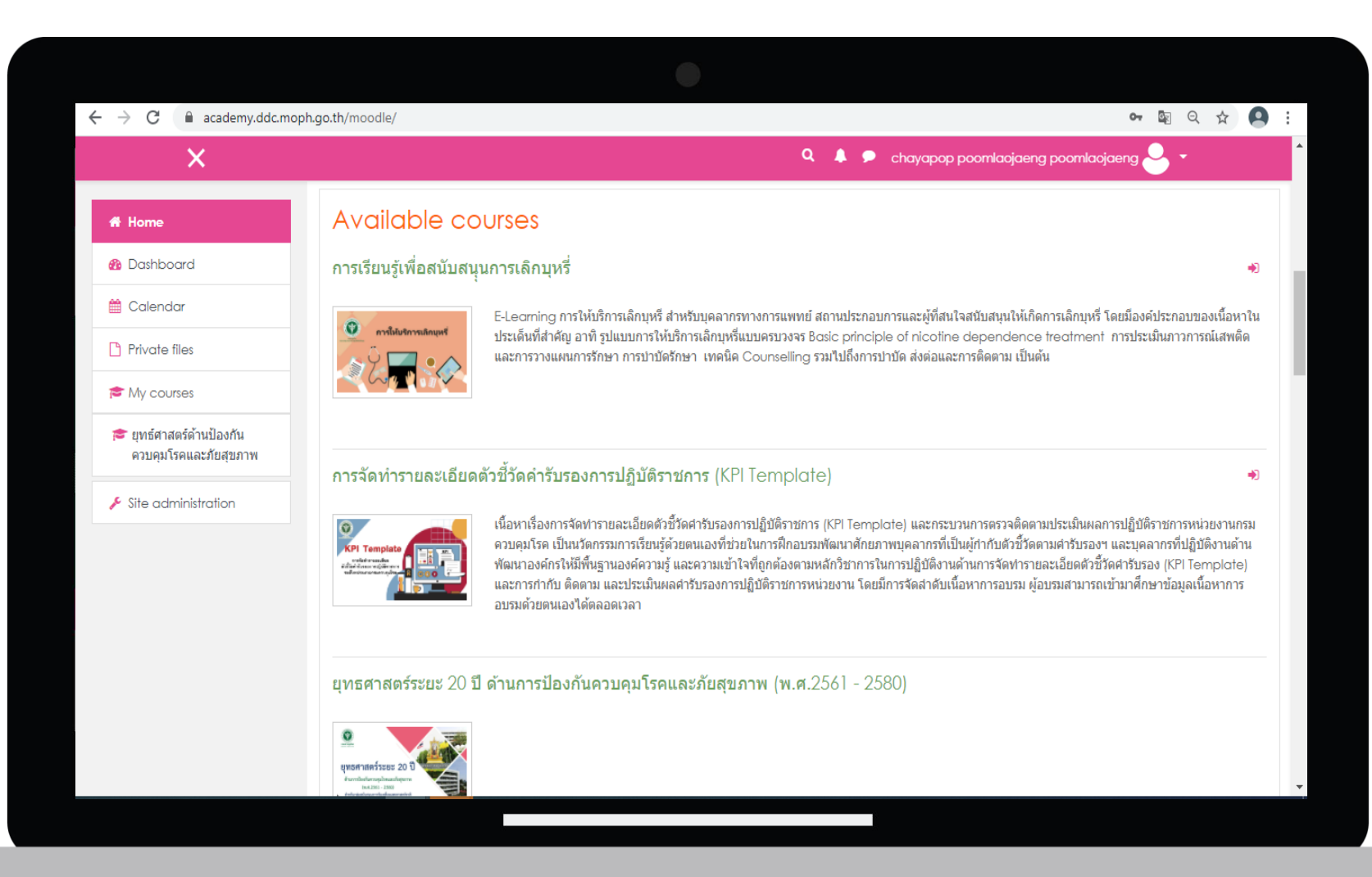

#### **การเพ ิ มเต ิ มแก ้ไขประวต ัิ ส วนตว ั (Profile) ่ ่**

**คล ิ ๊ก Icon รูปคน ด้านขวาบน > เลือก Profile > เลือก Edit Profile > ท าการแก้ไขข้อมูล >เลือก Updateprofile**

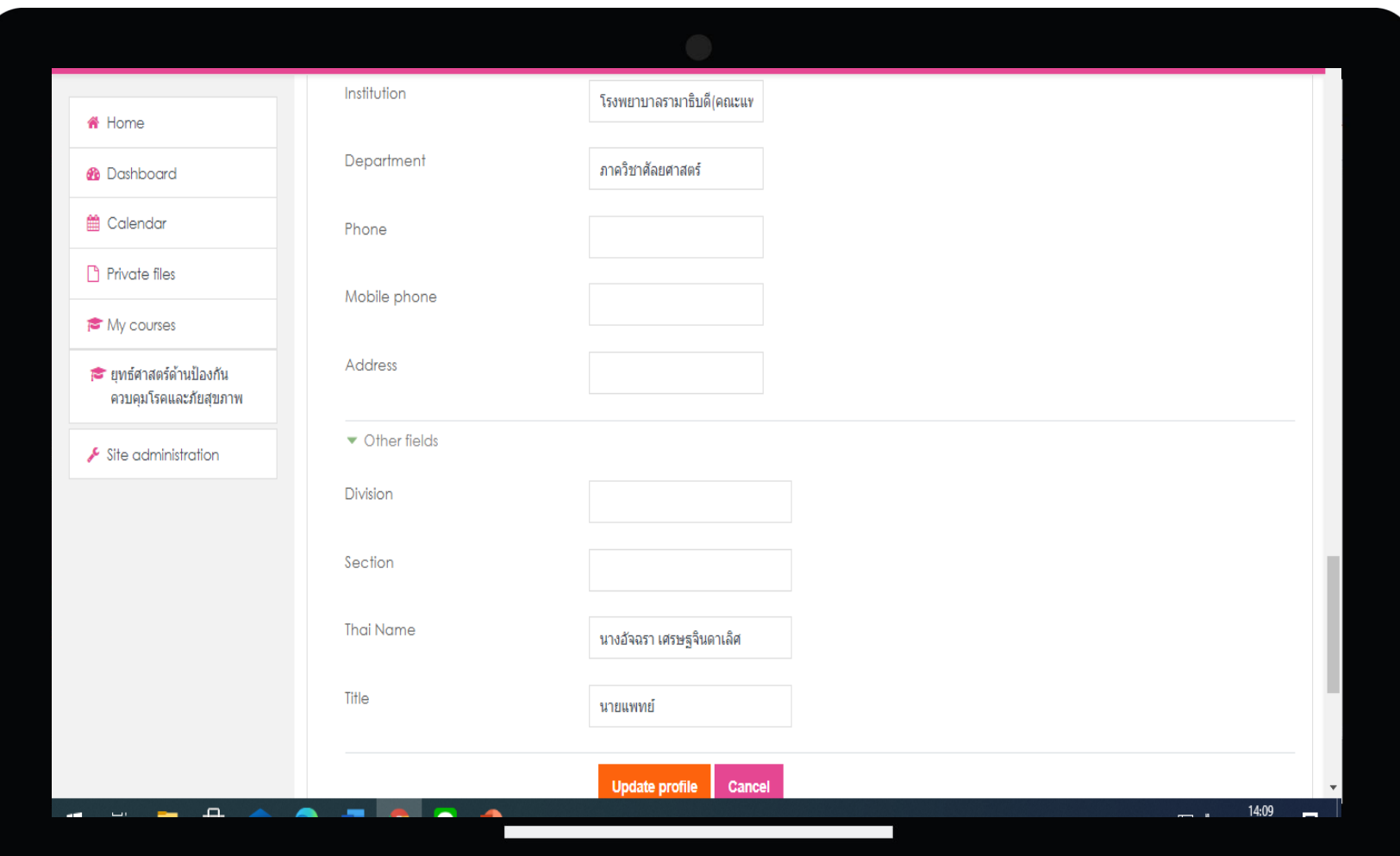

#### **การสมค ั รเข ้ าเร ี ยนรายว ิ ชาในระบบ DDC Academy**

เลือกรายวิชาที่ต้องการเข้าไปเรียน จากนั้น <u>"กดสมัครเรียน (Enroll me)"</u> เพื่อเข้าศึกษาและทำกิจกรรมในรายวิชา 

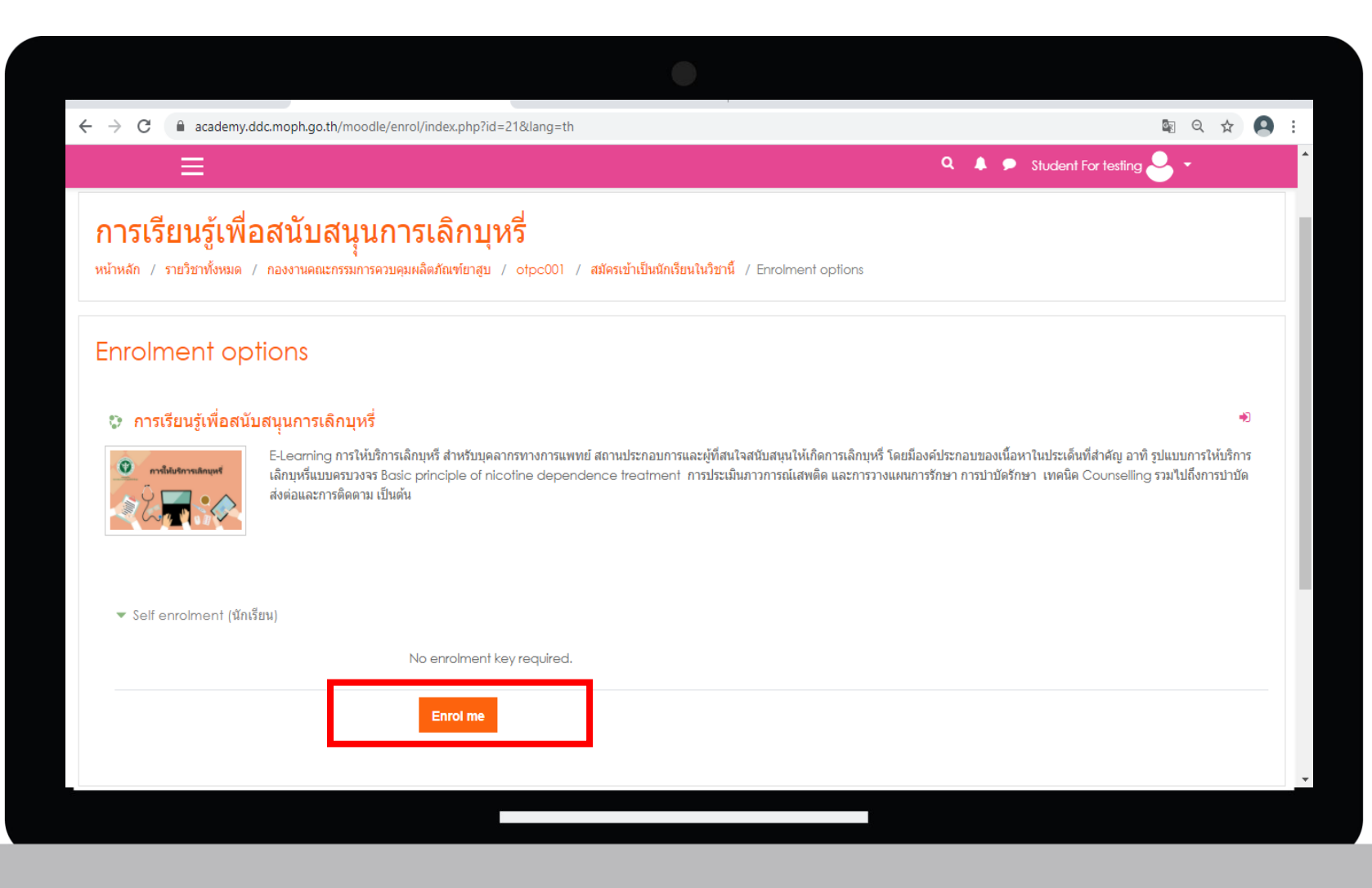